## <span id="page-0-0"></span>Introduction to QGIS: Week 1

Bernhard Nöbauer

Université de Lausanne

11. October 2022

## Different options

- ArcGIS
- QGIS
- R
- Python
- (Stata)

## Simplest type of data

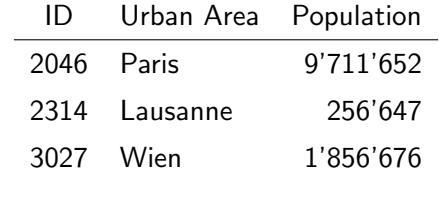

.... .... ....

## Simplest type of geographical data

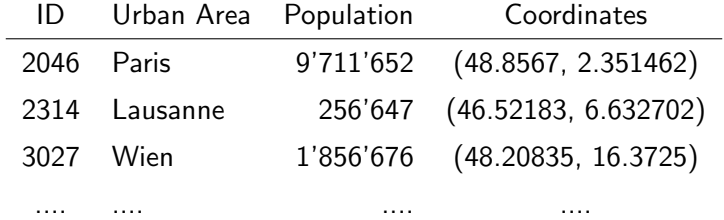

#### Two main types of data

#### • Vector

- ⇒ Points
- ⇒ Polylines
- ⇒ Polygons

#### Vector data

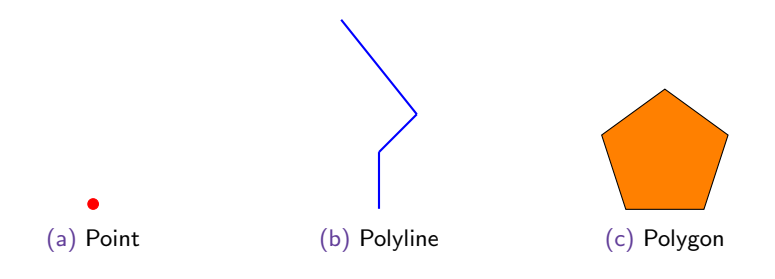

## Two main types of data

• Vector

- ⇒ Points
- ⇒ Polylines
- ⇒ Polygons
- Raster
	- ⇒ Grid of cells

## Coordinate Reference Systems (CRS)

Problem:

- Earth: round (more or less)
- Map: flat
- Display: flat

Not straight forward how to represent a 3D object on a 2D plain

## Coordinate Reference Systems (CRS)

- Different projections
- None of them perfectly preserves all of the following
	- a) Distances
	- b) Areas
	- c) Angles
- Best CRS also depends on the location and size of the area of interest

## Coordinate Reference Systems (CRS)

- Important to have the same CRS for different layers
- QGIS does on the fly projection
- Default is WGS84 (EPSG 4326)

## Please open QGIS

Have a look at

- 1. Main Menu
- 2. Toolbars
- 3. Browser Panel
- 4. Layer Panel
- 5. Map View
- 6. Status Bar

## **Shapefiles**

- Most common format to store vector data
- Shapefiles for many different locations can be found and downloaded online
- Not enough to copy the shp file. In the example below, the download included the following files: .cpg .dbf .prj .sbn .sbx .shp .xml .shx

## Country borders by the Worldbank

- The folder WB countries Admin0 10m on moodle contains a shapefile with countries worldwide
- It can be found in the data catalog of the Worldbank [https://datacatalog.worldbank.org/search/dataset/](https://datacatalog.worldbank.org/search/dataset/0038272/World-Bank-Official-Boundaries) [0038272/World-Bank-Official-Boundaries](https://datacatalog.worldbank.org/search/dataset/0038272/World-Bank-Official-Boundaries) (accessed: 11.10.2022)

## Opening a shapefile

- 1. Create a folder dedicated to QGIS
- 2. Download the folder WB countries Admin0 10m and move it to your QGIS folder
- 3. Use the browser panel in QGIS and navigate to the shapefile
- 4. Drag the file to the layer panel

## Inspecting a shapefile

- Right-click on the layer name and choose Open Attribute Table
- Click on Identify Features in the toolbar and click on a country you are interested in
- Select Features by Area or Single Click allows you to select all countries in an area that you define
- Click on Select Features by Value in the toolbar. Try to select a) all countries in Africa b) all countries with a population of at least 100 million

## Exporting a shapefile

- 1. In the browser panel, create a new folder "Upper Middle Income" by right-click  $-$  > New  $-$  > Directory
- 2. Select all Upper Middle Income countries
- 3. Right-click on the name of the layer, choose Export and Save Feature As
- 4. Keep the format as ESRI Shapefile and the CRS as EPSG:4326 - WGS 84
- 5. Tick Save only selected features
- 6. Click on ... next to File Name. Navigate to the folder you created. Give it a name, hit Save and Ok

#### Using additional data to create a map

- The shapefile gives you the geography of the objects of interest and usually some other information
- However, you might want to map something else
- Today, we are interested in the change of life expectancy between 2010 and 2020 by country
- Eventually, we want to create a map depicting this change

## Life expectancy

- On moodle, you can find the file Life Expectancy.xlsx
- It is based on data of the World Development Indicators, that can be downloaded at [https://databank.worldbank.org/](https://databank.worldbank.org/source/world-development-indicators) [source/world-development-indicators](https://databank.worldbank.org/source/world-development-indicators) (last accessed: 11.10.2022)
- I worked on that file a bit, deleting entries that are groups of countries, rather than individual countries and computing the 2020-2010 difference we are interested in
- Crucially, I made sure that the country codes are compatible with our shapefile. This can potentially be tedious

## Importing the information

- 1. Move the file to your QGIS folder
- 2. In QGIS, drag it to the layer panel
- 3. By right-clicking it and choosing Open Attribute Table you can see the information it contains

## Linking the information

- 1. Open the Toolbox
- 2. Search for the tool Join Attributes by Field Value
- 3. Choose:
	- Input layer: Country shapefile
	- Table field: Country ID (WB\_A3)
	- Input layer 2: Table with additional information
	- Table field 2: Country ID (Country Code)
- 4. Run

# Symbology

- Crucial to understand your map
- Right-click on layer − > Properties... − > Symbology
- A categorized symbology allows you to depict classes
- In our case, choose a graduated symbology with *difference* as the value
- Choose pretty breaks and define the classes ourselves

Choosing colors for your map

<https://colorbrewer2.org>

## Creating a map

- 1. Show layout manager
- 2. Create an empty layout and give it a name
- 3. Add Item  $-$  > Add Map and draw a map window
- 4. Move item content lets you move your map and zoom to the desired size
- 5. Add Item  $-$  > Add Legend / Add Label for legend and title
- 6. Style
- 7. Layout  $-$  > Export as PDF to save your map

## Our first map

#### Difference in life expectancy 2020 - 2010

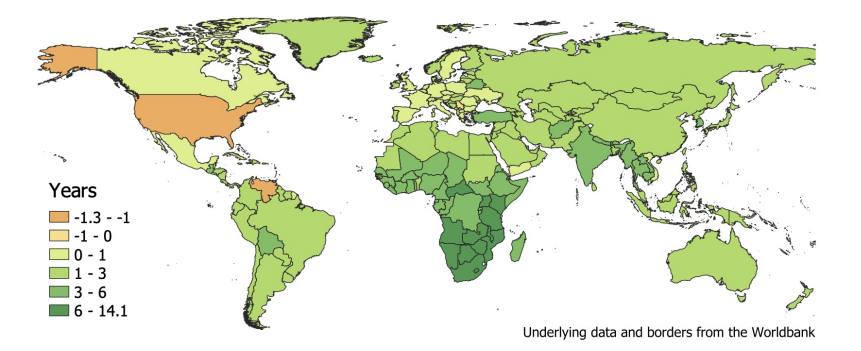

#### Final remarks

There are many useful online resources that help you to understand the basics of QGIS

Two examples that helped me write these slides:

- A Gentle Introduction to GIS, provided by QGIS: [https://docs.qgis.org/3.22/en/docs/gentle\\_gis\\_](https://docs.qgis.org/3.22/en/docs/gentle_gis_introduction/index.html) [introduction/index.html](https://docs.qgis.org/3.22/en/docs/gentle_gis_introduction/index.html) (last accessed: 11.10.2022)
- Introduction to QGIS, provided by Stephanie Saephan of the open.gis.lab: [https://static1.squarespace.com/](https://static1.squarespace.com/static/56f6ee5f8a65e2431330aac8/t/626b336f5722f31057280b5b/1651192692582/IntroQGIS_GISDAY_111820.pdf) [static/56f6ee5f8a65e2431330aac8/t/](https://static1.squarespace.com/static/56f6ee5f8a65e2431330aac8/t/626b336f5722f31057280b5b/1651192692582/IntroQGIS_GISDAY_111820.pdf) [626b336f5722f31057280b5b/1651192692582/IntroQGIS\\_](https://static1.squarespace.com/static/56f6ee5f8a65e2431330aac8/t/626b336f5722f31057280b5b/1651192692582/IntroQGIS_GISDAY_111820.pdf) [GISDAY\\_111820.pdf](https://static1.squarespace.com/static/56f6ee5f8a65e2431330aac8/t/626b336f5722f31057280b5b/1651192692582/IntroQGIS_GISDAY_111820.pdf) (last accessed: 11.10.2022)